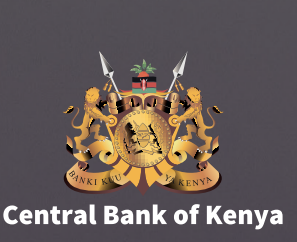

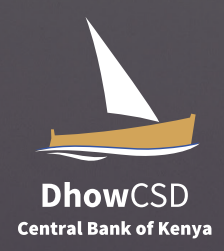

# **1. Activating TMD Service**

- **Step 1.** For existing investors with mobile number records in DhowCSD system, dial \*866# to activate TMD Service and following is displayed
- **NB.** For non-existing investors or existing investors with no mobile number record in DhowCSD system, dial \*866# to access TMD Service and following message will be displayed

"You are not registered for CBK USSD Service. Visit www.centralbank.go.ke for further details"

- **Step 2.** If investor selects 1. Terms & Conditions the following message is displayed with a link to CBK website
- **Step 3.** If investor selects 2. Register the following details are displayed to enable investor to activate the Service. Confirm Details Below Name: JOHN MARTIN Email: johnmarto@gmail.com 1: Confirm 2: Cancel 00: Previous menu
- **Step 4.** After selection of 1 Confirm investor will receive the following SMS message "Dear customer, your self-registration request was successful. Kindly dial \*866# and use OTP sent via SMS to login"
- **Step 5.** Investor will dial \*866# and enter the OTP as the old PIN
- **Step 6.** Investor will be prompted to enter and re-enter New PIN after which the following menu items will be displayed

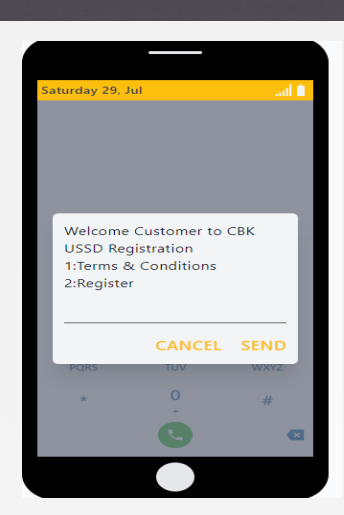

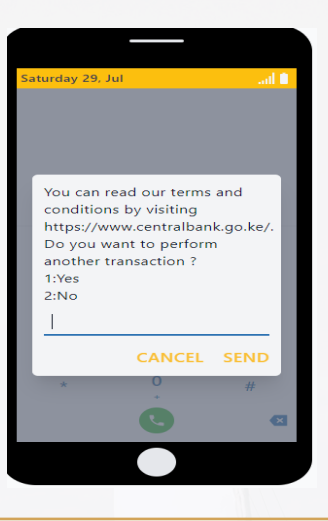

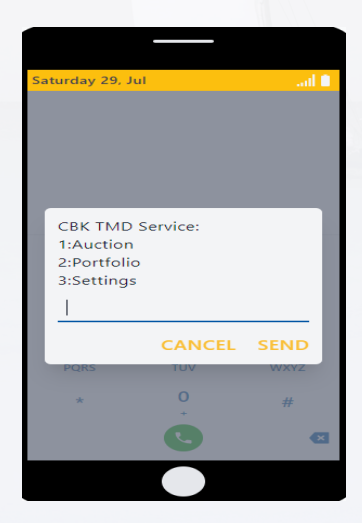

# **2. Auction Bidding**

**Step 1.** If menu item 1. Auction is selected all the CSD account(s) held by investor will be listed for investor to select

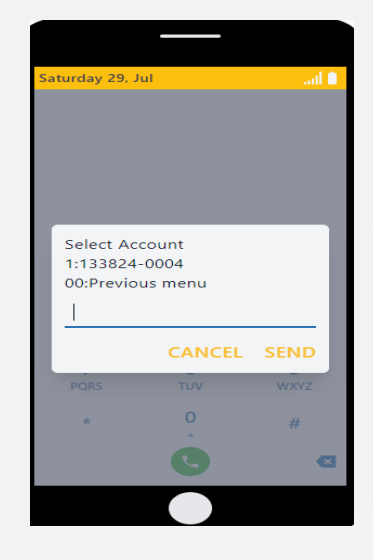

- **Step 2.** After selecting the Account option investor will be prompted to select Security Type as displayed below
- **Step 3.** list of Securities on offer under either option may be displayed as below for either Treasury Bills or Treasury Bonds respectively

1: 2353/091\_KEK00004777

2: 2326/182\_KEK00003577

3: 2272/364\_KEK00004633 or 1: FXD1/2019/10\_KEB00007655 2: FXD1/2019/005\_KEB00009833

**Step 4.** After selecting one of the Securities listed the option to either submit a Competitive or Non-Competitive bid will be displayed as shown below

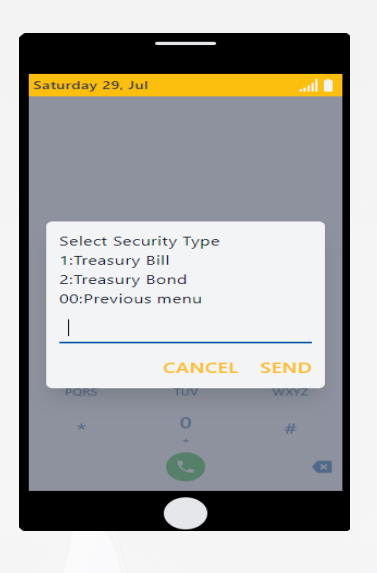

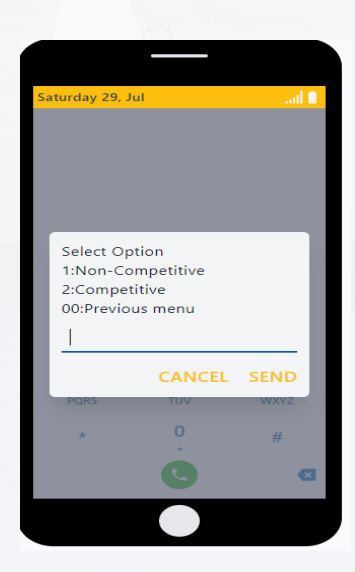

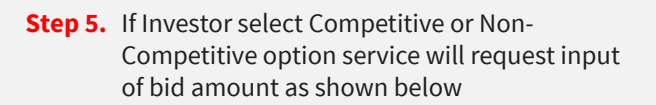

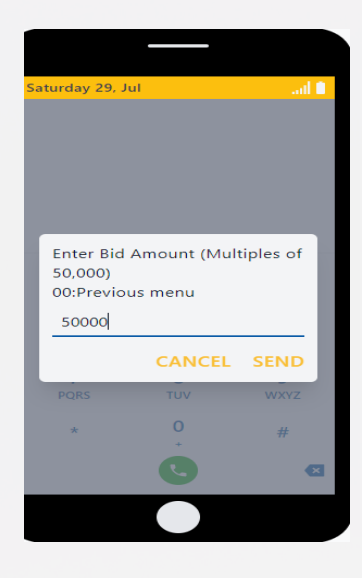

**Step 6.** If investor selects Competitive option Service will request for input of bid rate as shown below

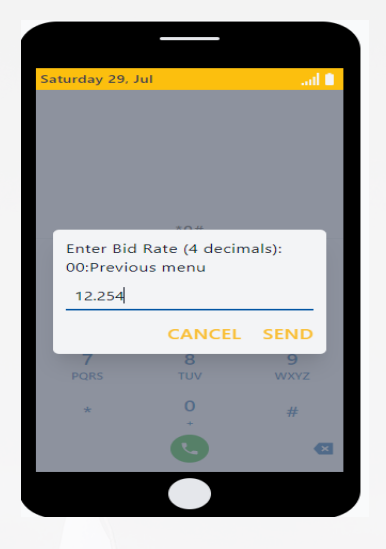

**Step 7.** Service will request for investor to select Source of funds options as displayed below

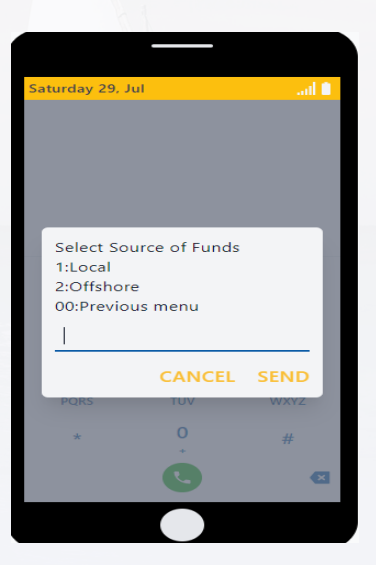

**Step 8.** Service will request for investor to select Specific Source with list of options displayed below

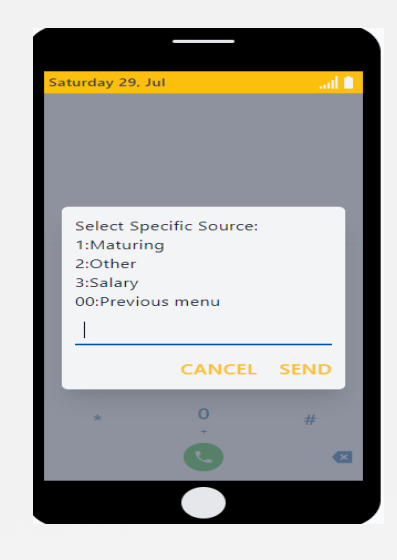

**Step 9.** If Investor selects other, service will provide field for input

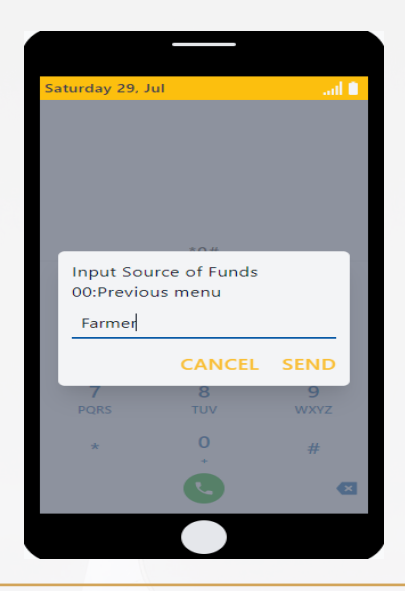

**Step 10.**The details for Competitive and Non-Competitive bids will be displayed for confirmation before being submitted as per following samples.

 Amount: 1,000,000.00 Amount: 2,500,000.00 Rate: 10.5750 Rate: 14.9865 1: Confirm 1: Confirm 2: Cancel 2: Cancel

Amount: 1,000,000.00 Amount: 1,500,000.00

2: Cancel 2: Cancel

#### **Bills Bonds**

Please confirm your bid details: Please confirm your bid details: Issue: 2353/091\_KEK00004777 Issue: FXD1/2019/10\_KEB00007655

Please confirm your bid details: Please confirm your bid details: Issue: 2353/091\_KEK00004777 Issue: FXD1/2019/10\_KEB00007655

1: Confirm 1: Confirm

**Step 11.** Investor will select the Confirm option to submit bids and receive the following SMS message "Dear John Martin, Your bid on auction 2353/091\_KEK0000477 has submitted successfully and is being processed. You will receive an SMS response shortly. Continue? 1: Yes 2: No

- **Step 12.** Investor will receive the following SMS message confirming that bid has been received in DhowCSD "Dear Investor, your bid has been created for auction. Issue No. 2353/091\_KEK0000477 STOP\*456\*9\*5#
- **Step 13.** Upon closing of Auction, the investor will receive either a message for Successful or rejected bid as shown in below samples. Dear Investor, bid for auction 2353/091\_KEK0000477 status is successful. Dear Investor, bid for Auction FXD1/2019/010\_KEB00007655 status is rejected.
- **Step 14.** Subsequently, the investor will receive a message for transaction amount for successful bids as shown in below samples.

New transaction created with date 22/05/2023 and security : 2353/091\_KEK0000477

New transaction created with date 22/05/2023 and security: FXD1/2019/010 – KEB000005435

## **3. Portfolio**

**Step 1.** Investor dials \*866# > Enters PIN> to access the CBK Mobile service menu

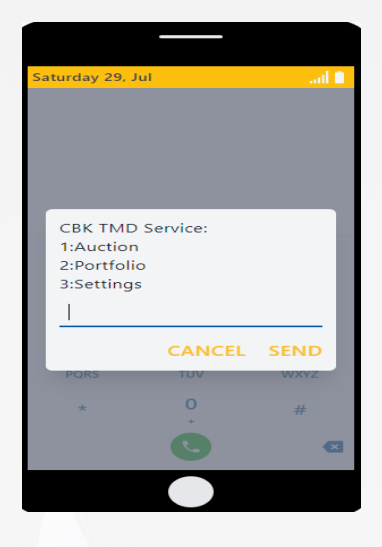

**Step 2.** Investor select option 2. **Portfolio** and the following options are displayed

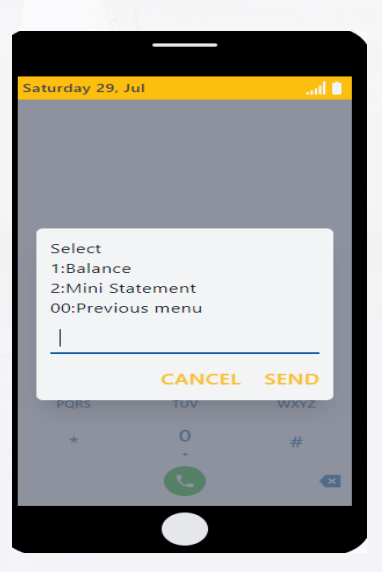

**Step 3.** If Investor selects 1. **Balance** service displays the following

**Step 4.** Investor will select the Confirm option to submit request and receive the following SMS message

 "Dear John Martin, Your portfolio balance request has been received. You will receive an SMS response shortly. Continue? 1: Yes 2: No

- **Step 5.** Investor will receive the following SMS message displaying balances "Dear Investor, your balances are as follows: Bills KES 1,400,000.00 Bonds KES1,000,000.00 STOP\*456\*9\*5#
- Confirm to continue  $1:Confirm$ 2:Cancel 00:Previous menu CANCEL **SEND**

**Step 6.** If Investor selects 2. **Mini Statement** service displays the following

**Step 7.** Investor will select the Confirm option to submit request and receive the following SMS message

"Dear John Martin, Your mini statement request has been received. You will receive an SMS response shortly. Continue? 1: Yes

2: No

**Step 8.** Investor will receive the following SMS message for last 5 most recent transactions "Dear Investor, your most recent transaction are as follows: KEK000004529 2023-07-25 10,000,000.00 KEF000006868 2023-07-25 20,000,000.00

### **4. Settings**

**Step 1.** Investor dials \*866# > Enters PIN> to access the CBK Mobile service menu

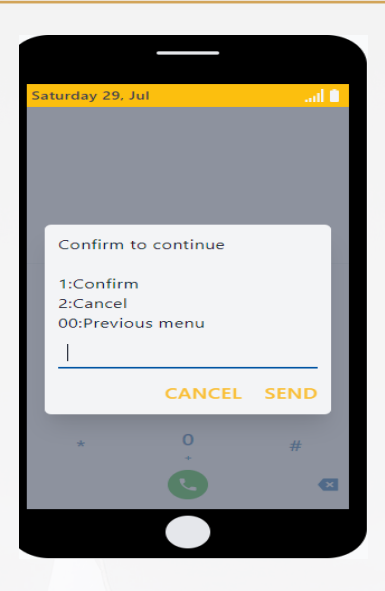

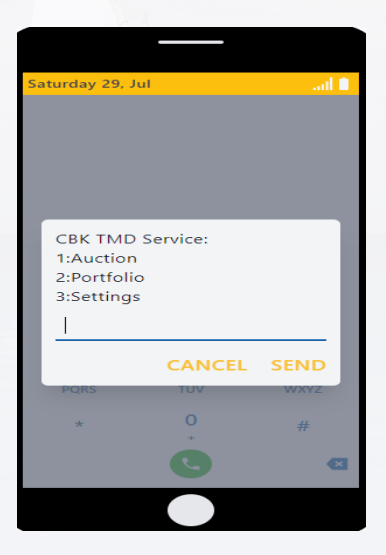

**Step 2.** Investor will select option 3. **Settings** and the following options will be displayed

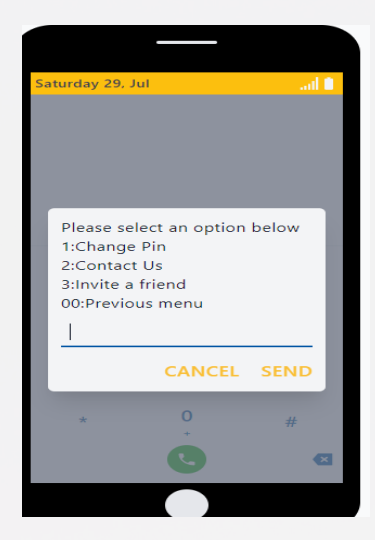

**Step 3. If** Investor opts to selects 1. **Change Pin** service will display following instruction

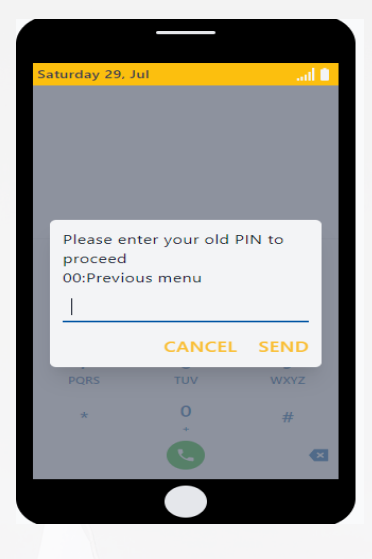

**Step 4.** Investor will be prompted to enter new 4 digit PIN and re-enter the same

**Step 5.** Investor will be required to confirm PIN change as displayed below

> Dear John Martin, are you sure you want to change your PIN? 1: Confirm

2: Cancel

**Step 6.** Investor will receive the following SMS message confirming PIN change

> Dear John Martin, your PIN change request was successful. Kindly dial \*866# to login.

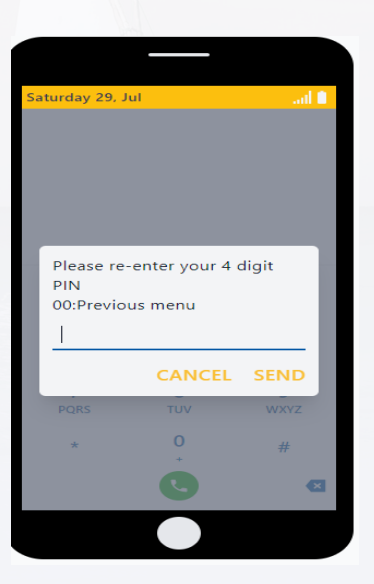